# 重庆大学网上招聘填报说明

招聘网址 http://recruit.cqu.edu.cn

### 一、注册账号

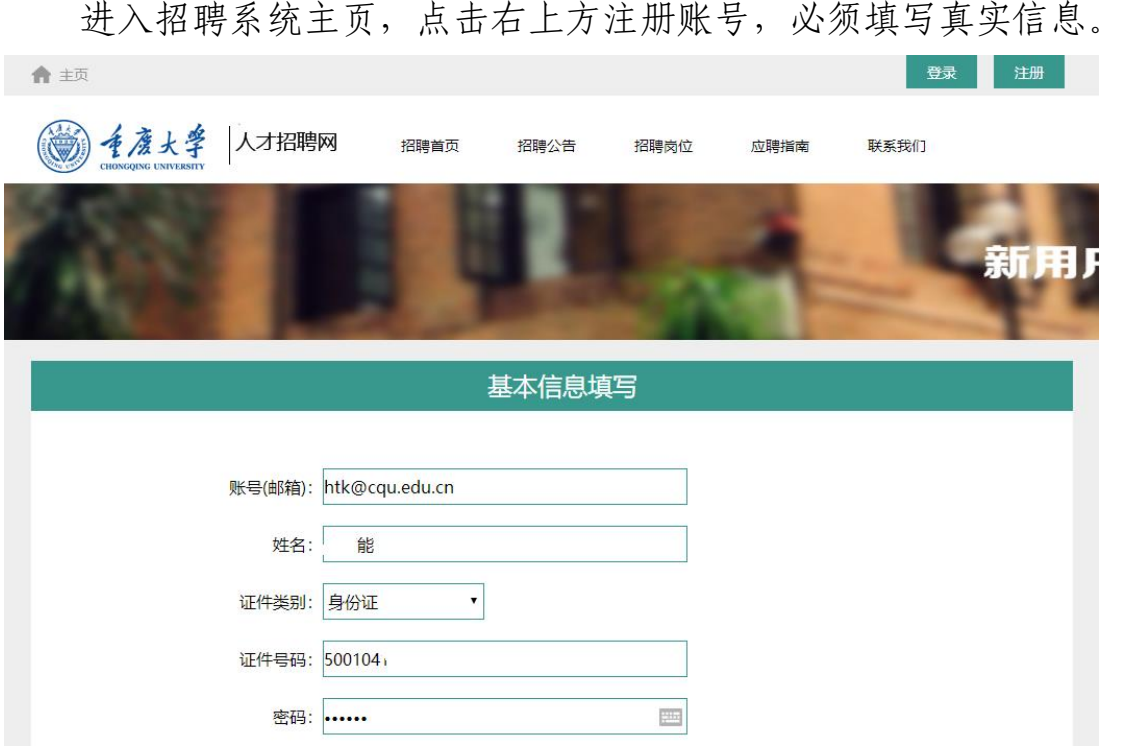

二、登陆系统

## (一)查询岗位

注册后进入系统,在职位查询栏目非教师系列查询发布岗位。

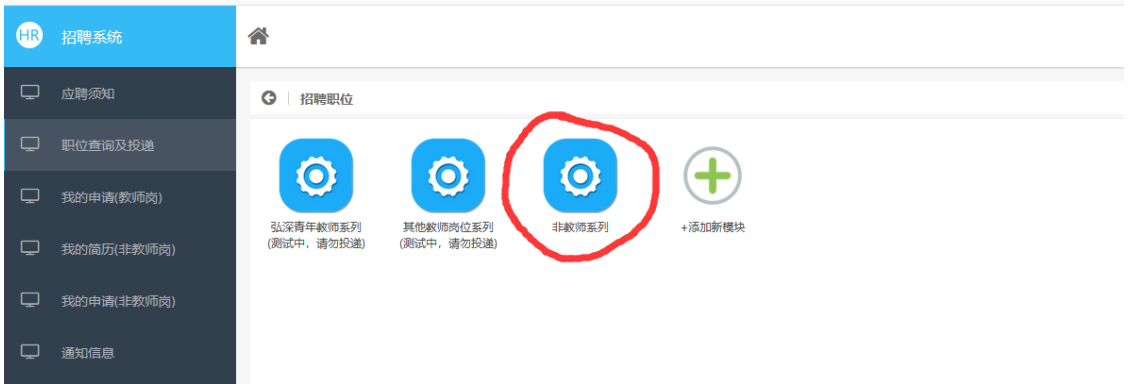

本次计划事业编制心理健康教育岗位招聘 2 人。

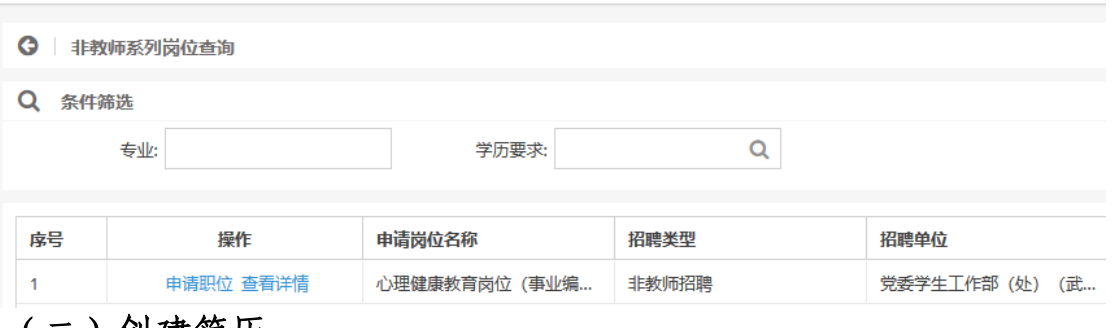

#### (二)创建简历

点击"我的简历(非教师岗)"栏目,创建简历。

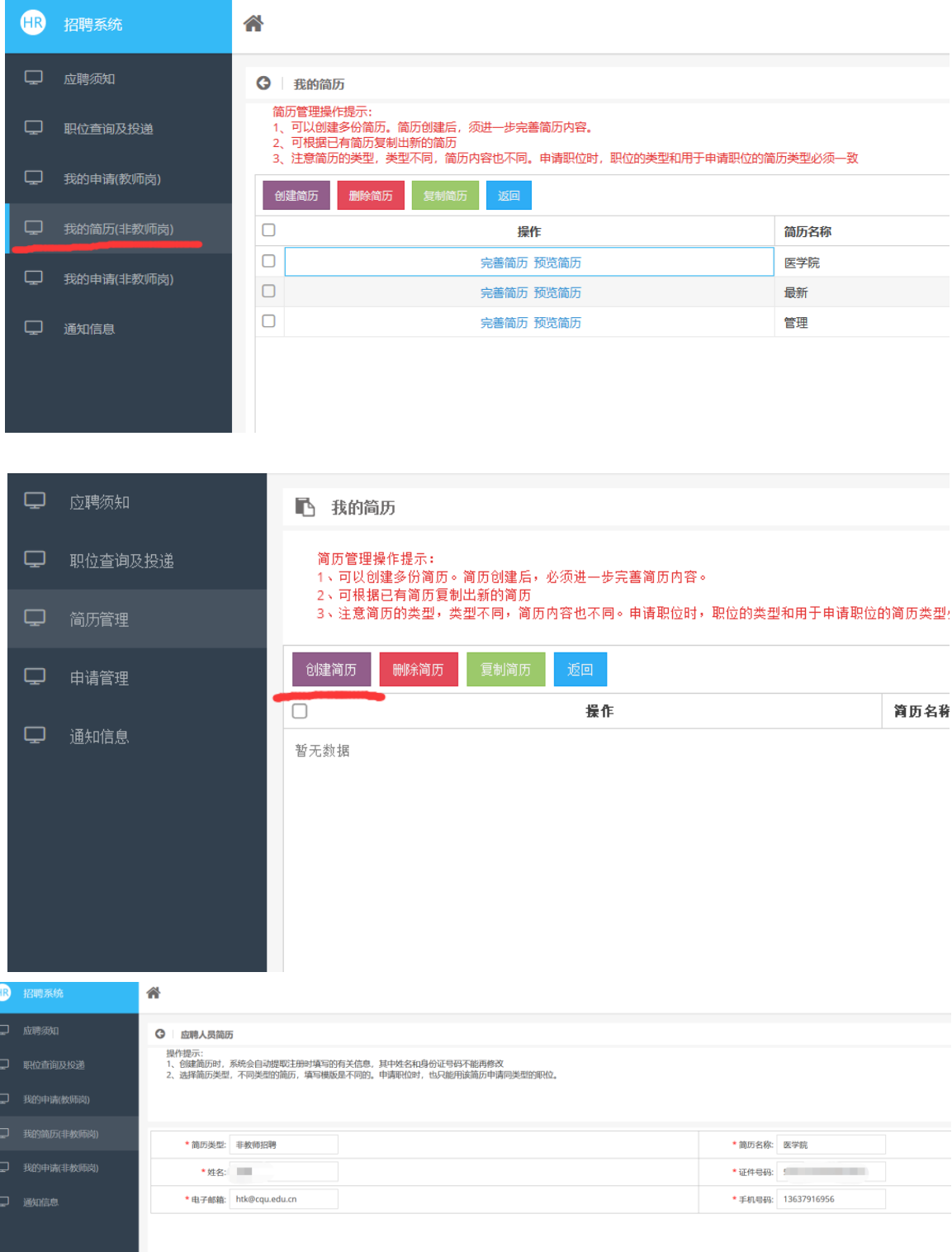

创建简历后,请对简历内容进行完善。

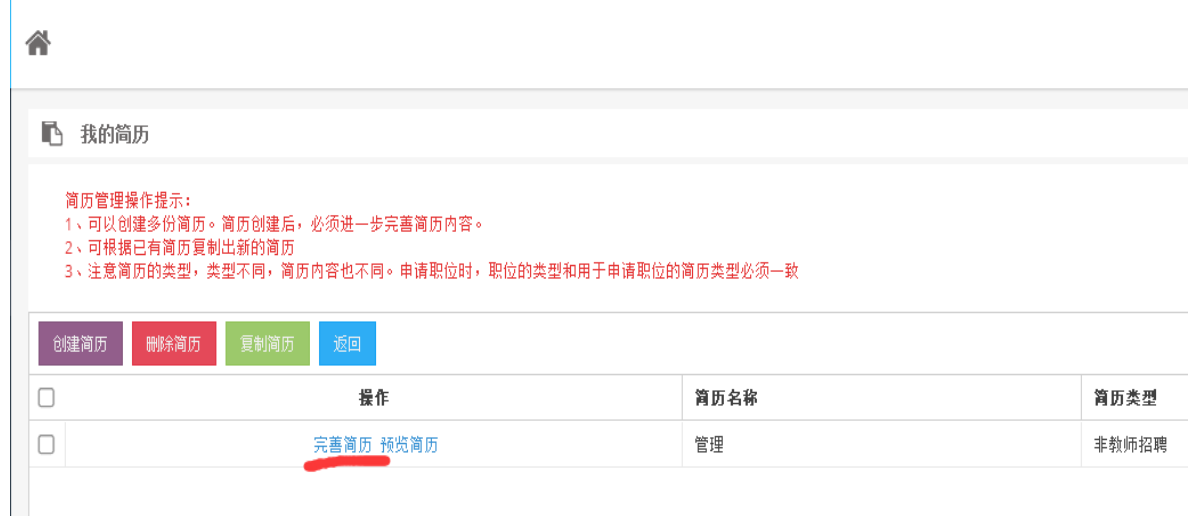

请应聘者认真填写各项基本信息、学习经历和工作经历栏目,并 上传照片和附件,简历填写完成后请注意检查,不涉及栏目请填写无。

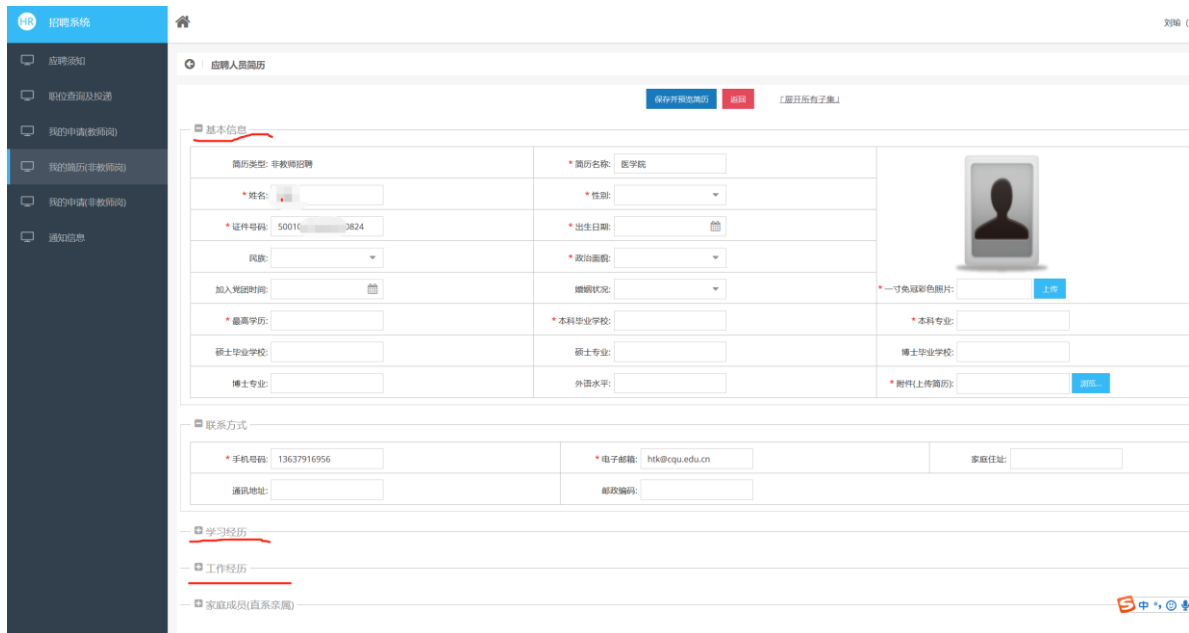

#### 附件上传注意事项:

1.个人简历(按附件 2 模板填写);

2.本科(第一学历)毕业证书;

3.学士(第一学历)学位证书;

4.硕士研究生毕业证书;

5.硕士学位证书;

6.博士研究生毕业证书(如有);

7.博士学位证书(如有);

8.党员证明;

9.教育部学历学位认证书(国(境)外高校);

10.心理咨询资质相关证书(如有)。

应届毕业生暂未取得最高学历毕业、学位证书的,请提供在读证 明。

不按上述要求报名和上传附件者将影响选聘结果。

#### (三)选择岗位

进入"职位查询及投递"栏目,选择非教师系列,对照招聘公告和 岗位详情要求的条件应聘岗位和对应简历进行申请。

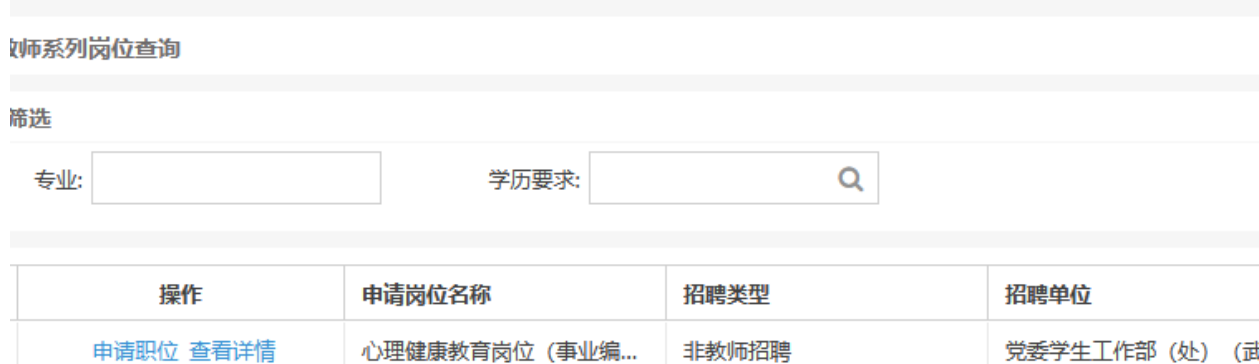

#### (四)提交申请

选择应聘岗位后,可选择"保存简历并提交申请",申请一旦提 交,将无法再进行修改。

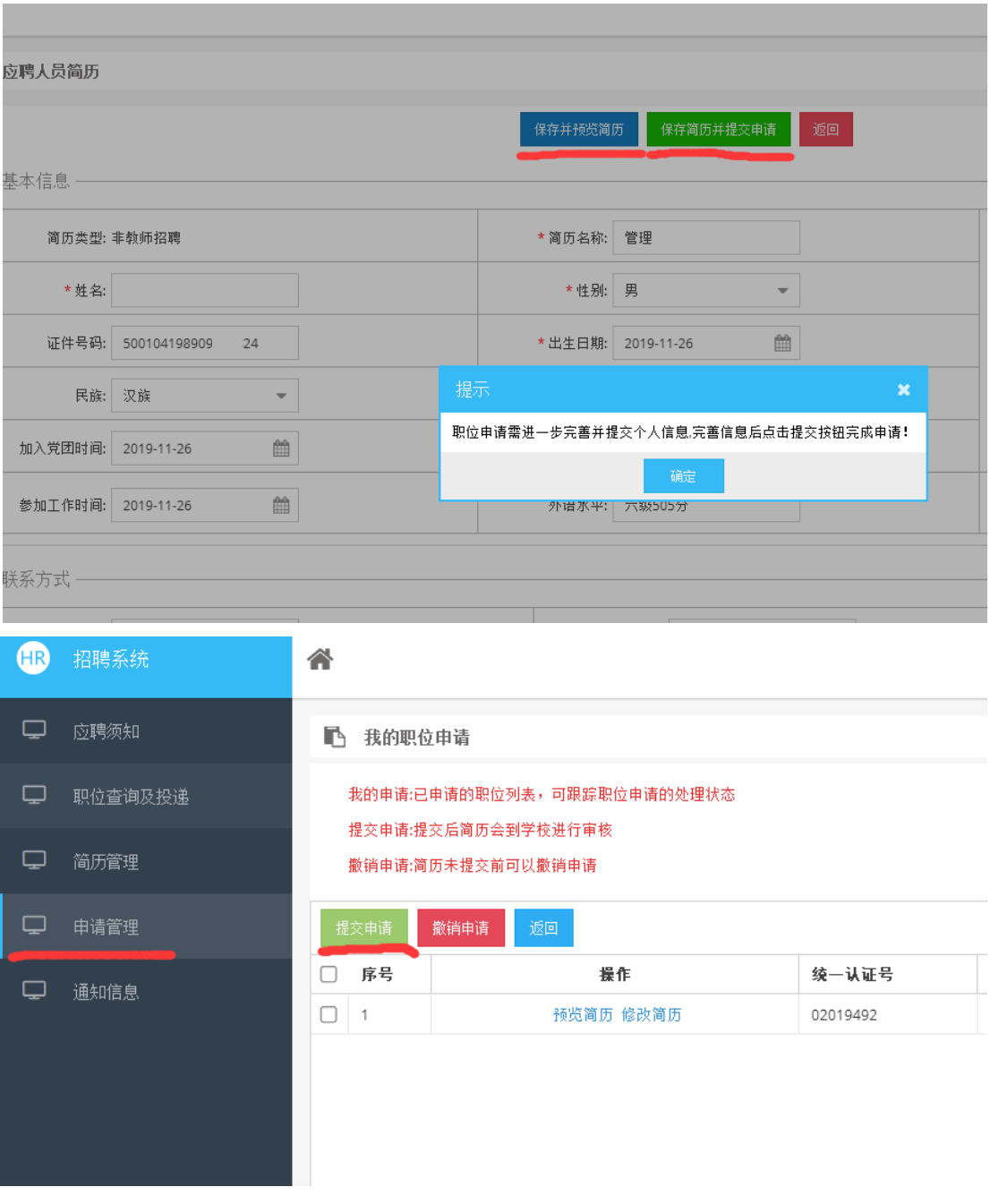

# 三、应聘状态查询

应聘者提交申请后可在招聘系统"申请管理"栏目查询应聘进程。

1.应聘流程显示为"资格审核"即表示提交申请成功。

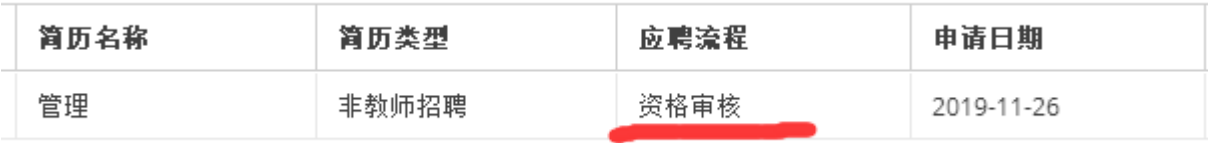

2.应聘流程显示为"退回修改"即表示应聘者未按招聘公告要求 上传附件材料,请重新编辑后上传附件后提交申请。

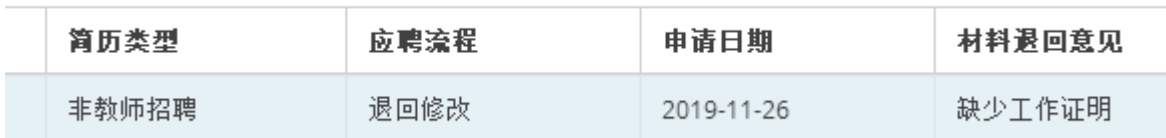

3.应聘流程显示为"组织笔试"即表示应聘者已通过招聘初审。

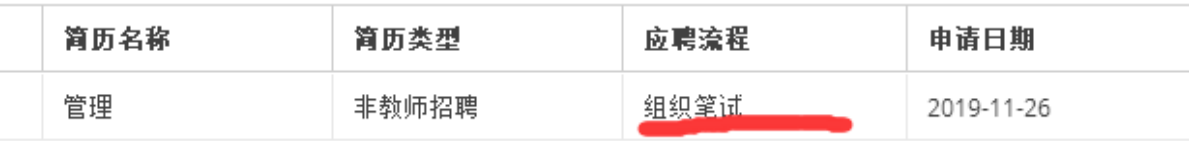